# **300Mbps Dual Band Wireless N USB Adapter Quick Installation Guide**

# **1. Hardware Installation**

#### **1.1 Hardware Installation for PCI Adapter**

- 1) Turn off your desktop PC and disconnect the power.
- 2) Open your PC's case and locate an available PCI slot on the motherboard.Remove the metal slot cover on the back Of the PC. Check with your computermanufacturer for instructions if needed.
- 3) Slide the PCI adapter into the PCI slot. Make sure that all of its pins are touching the slot's contacts. Once the adapter is firmly in place, secure its fastening tab to your PC's chassis with a mounting screw. Then, close your PC's case.
- 4) Reconnect your PC's power and power on your desktop PC

#### **1.2 Hardware Installation for USB Adapter**

Connect USB adapter to the USB interface on your computer.

#### **1.3 Hardware Installation for Cardbus Adapter**

- 1) Locate an available CardBus slot on your notebook PC.
- 2) With the connector pin end facing the CardBus slot and the label facing up, slide the adapter into the CardBus slot until it locks in place.
- 3) The Status LED should flash when the adapter is installed correctly..

### **2. Software Installation for Windows XP**

1. When "Found New Hardware Wizard" is prompted, click *Cancel*, then insert the Resource CD into your CD-ROM drive. Choose *Wireless-N PCI/USB/Cardbus adapter driver* , pitch on *I accept the terms of the license agreement* ,,then click *Next* to continue**;** 

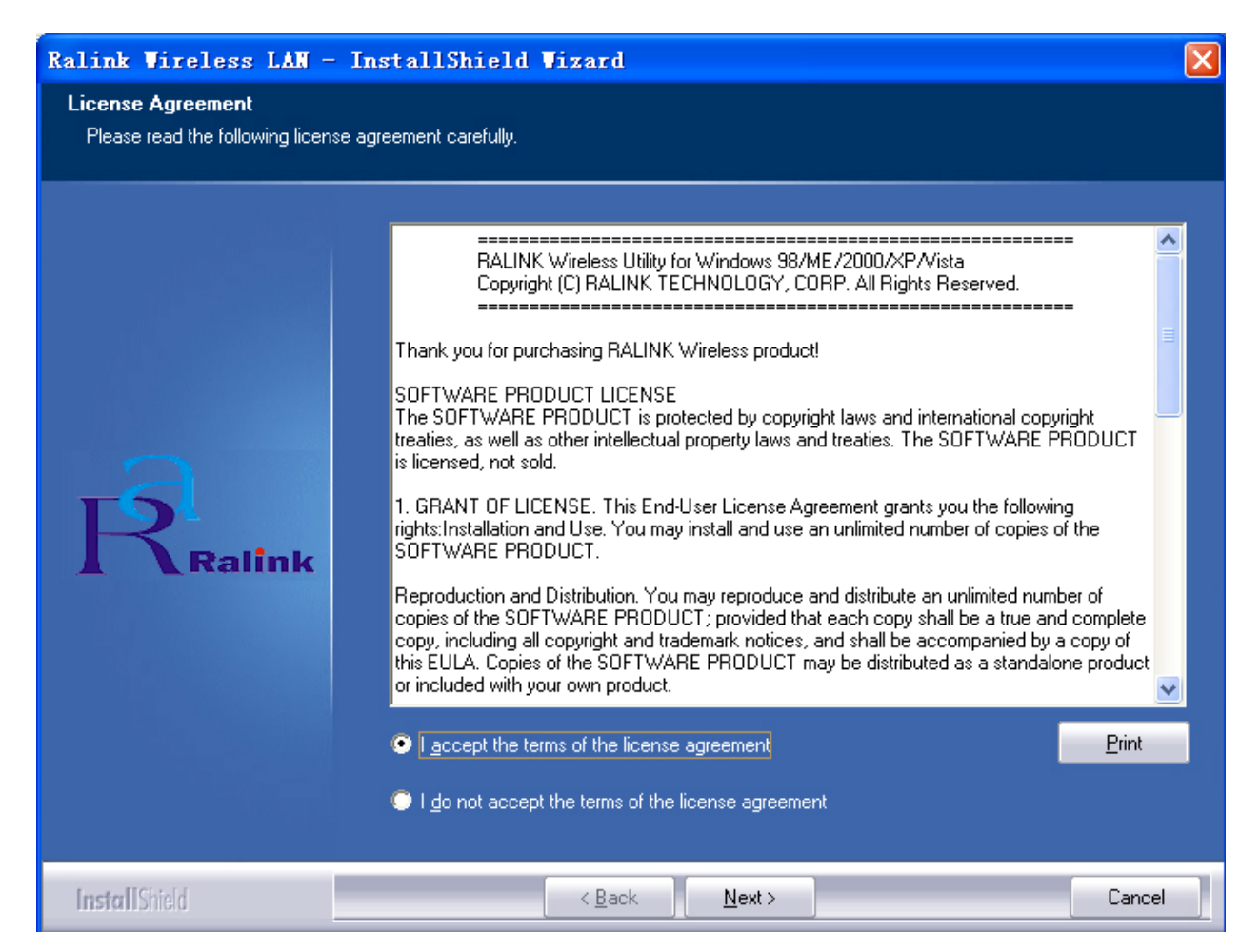

2. Follow the Install Shield Wizard steps, and click the *Finish* button when done to reboot the system**,**Just confirmed it like below**:**

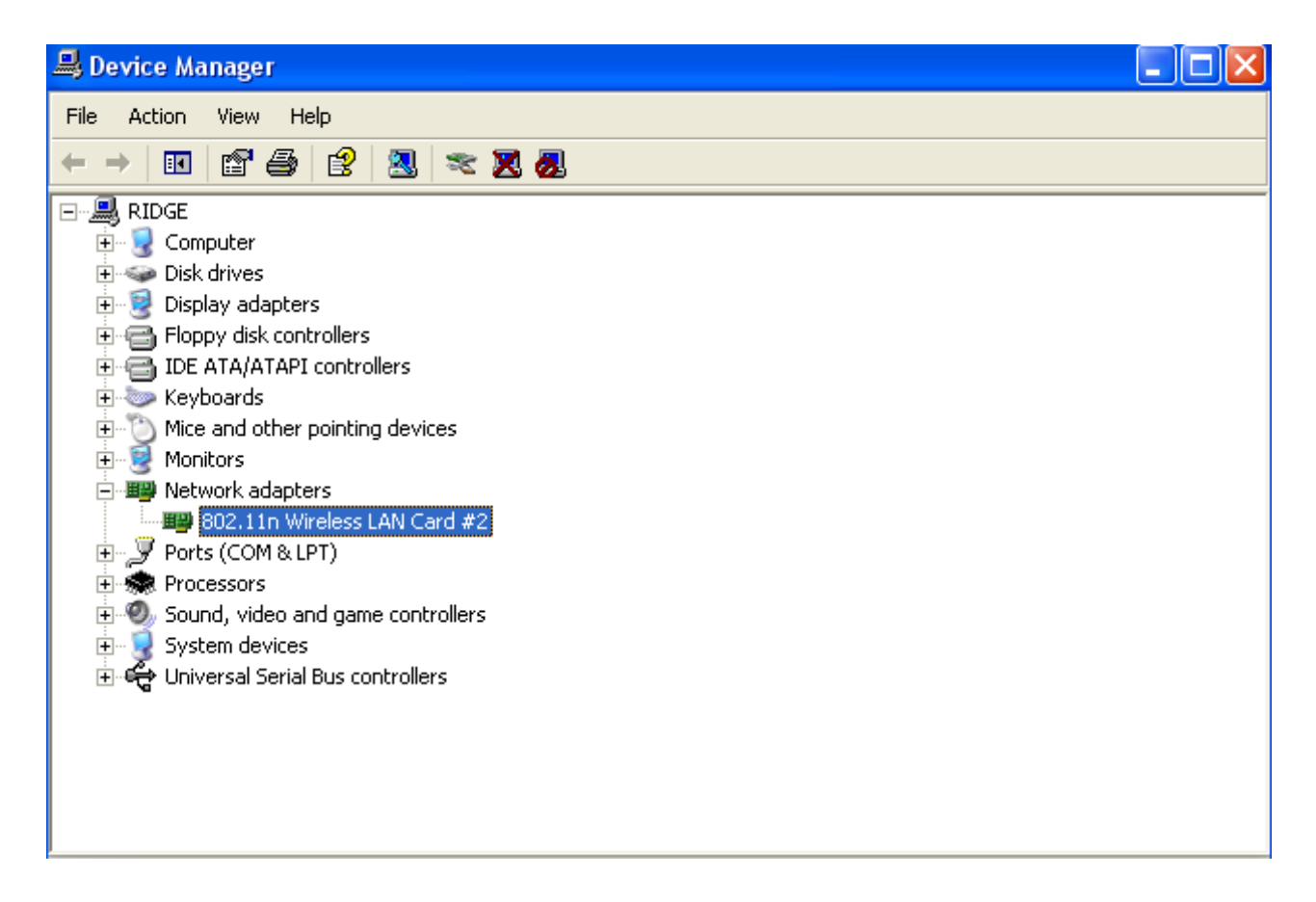

**Note**: If Windows XP warns about Windows Logo testing, click *Continue Anyway* to continue the installation.

## **3. Connecting to a Wireless Network**

- 1. Open the Ralink Utility by double-clicking on the Ralink Utility icon  $\mathbb{P}$  **XBD** 2  $\otimes$  0 12:12 PM in the taskbar in the bottom right corner of your screen, or by clicking Start > Programs > Ralink Wireless Utility.
- 2. The Ralink Utility appears, by default connected to an available open wireless network. Check the name of the network to which you are connected. If this is the correct network, no further steps are required.

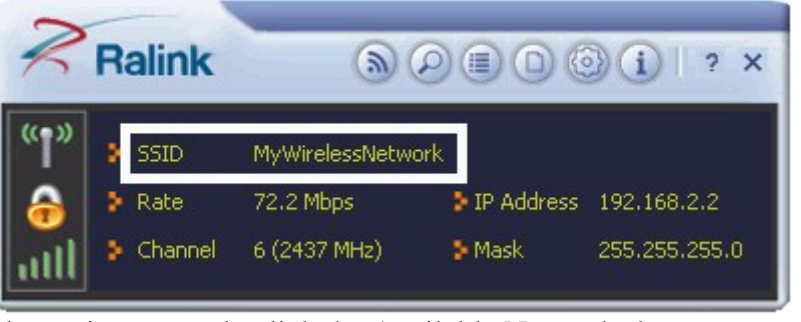

3. To connect to an alternative network, click the Available Networks button.

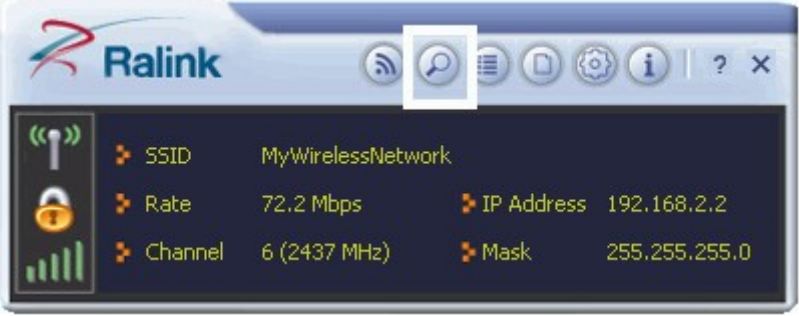

4. In the Available Networks window that appears, select the name of the network to which you are

connecting. Then click the connect icon  $\mathbb{C}^n$  and wait several seconds while the Utility sets up a connection.

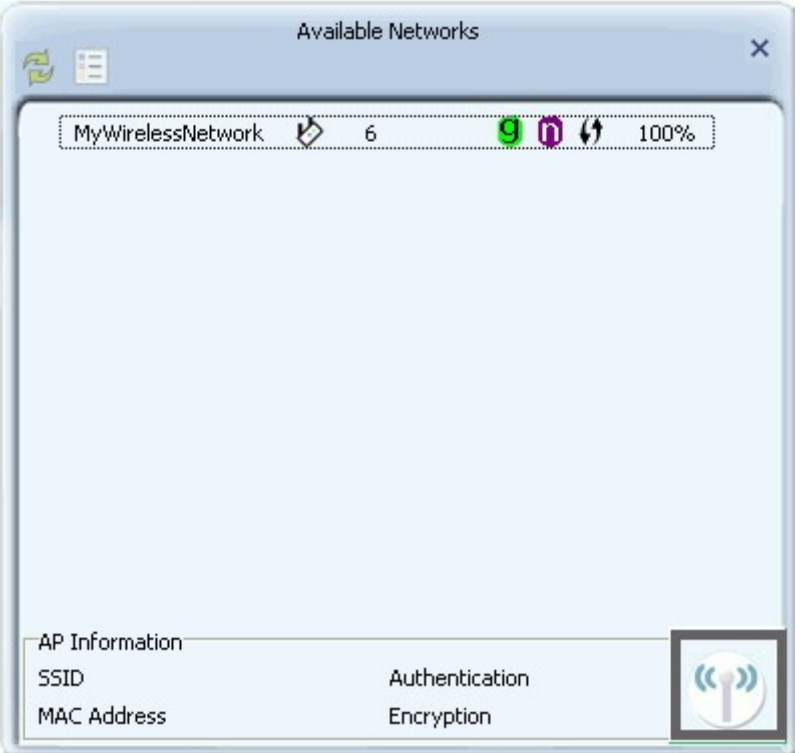

- 5. The Ralink Utility automatically detects and displays the security settings of the network to which you are connecting in the Profile Settings screens. For instructions on setting up security, click on the security method detected for your network.
	- a. If the Utility shows that WPA-PSK or WPA2-PSK security is detected, click the right arrow to save your settings.

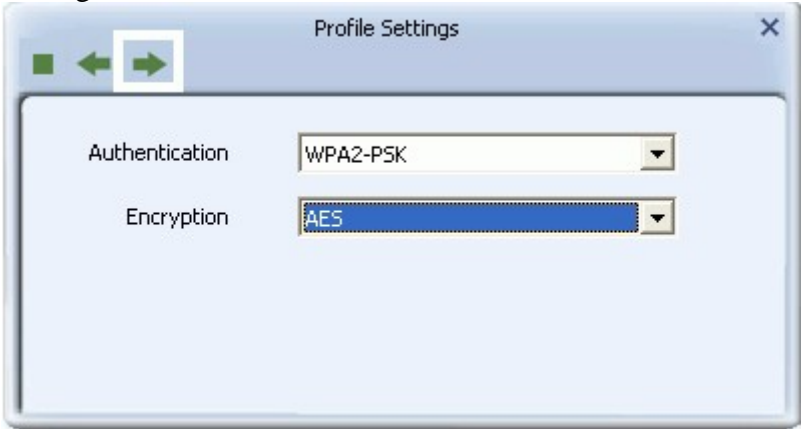

b. In the screen that displays, in the 'WPA Preshared Key' field, type a security key, the same as that used by the AP or wireless router to which you are connecting. Click the right arrow to save your settings and connect to the network.

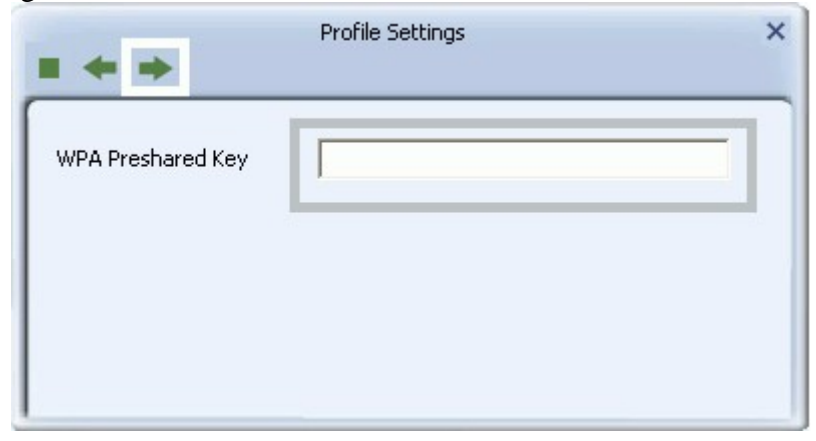

6. Once you are connected the Available Networks screen shows the status of your connection.

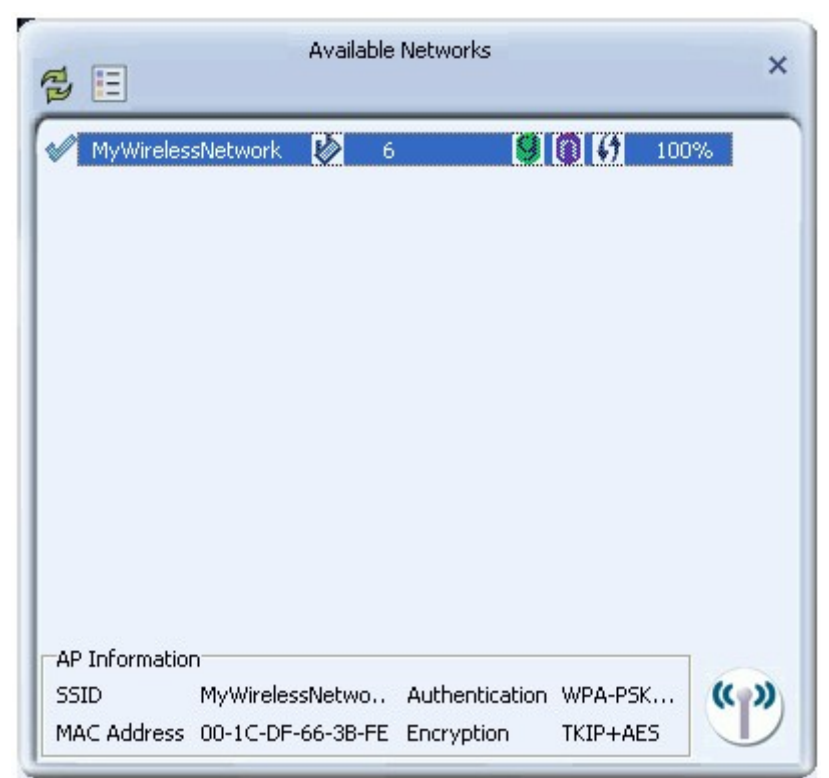

# **4. Setting up a Wireless Network Profile**

1. To quickly set up a profile by using the settings of an available network, click the Available Networks

button  $\Theta$  to display the Available Networks screen.

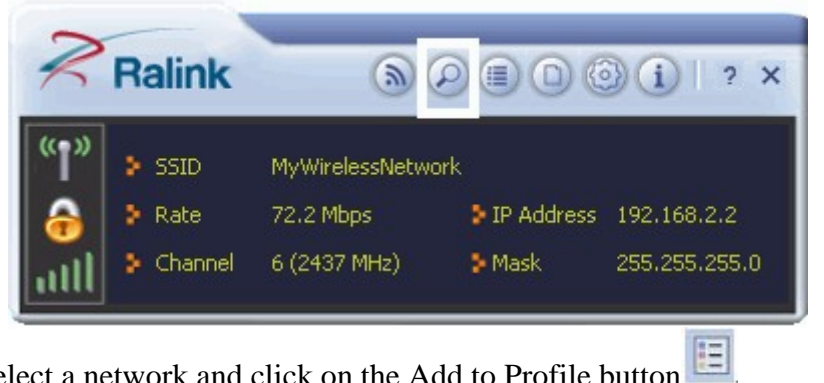

2. In this screen, select a network and click on the Add to Profile button

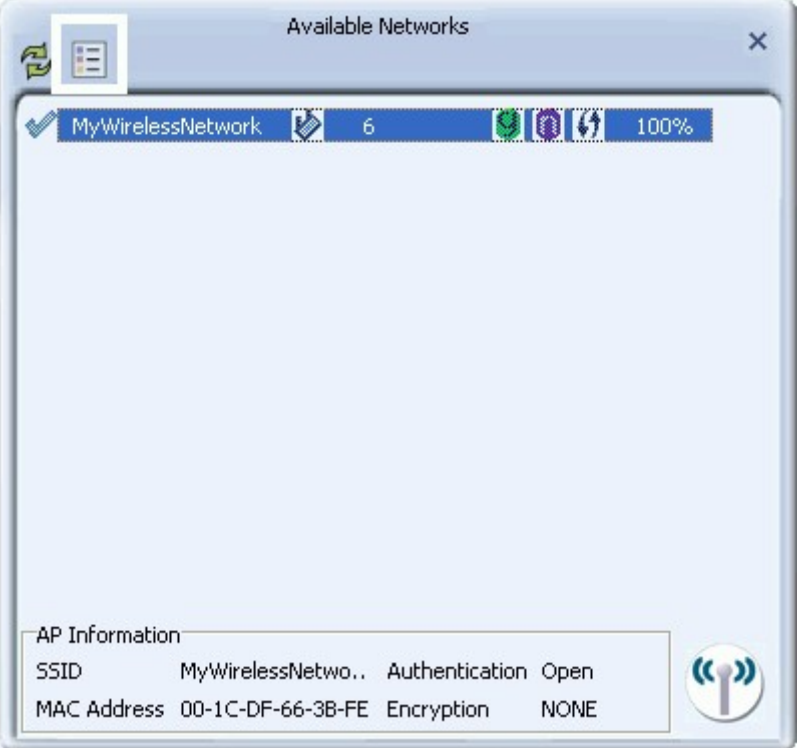

3. The settings of the network you selected in the Available Networks screen are automatically displayed in the Profile Settings screens.

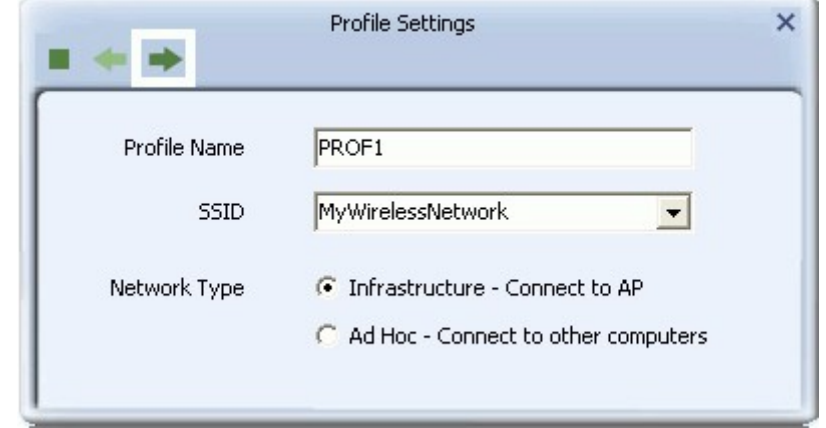

- 4. Click the right arrow in these screens to accept all settings. enter security settings such as the security key for your network.
- 5. After you have set up a profile, it appears in the Profile List screen.

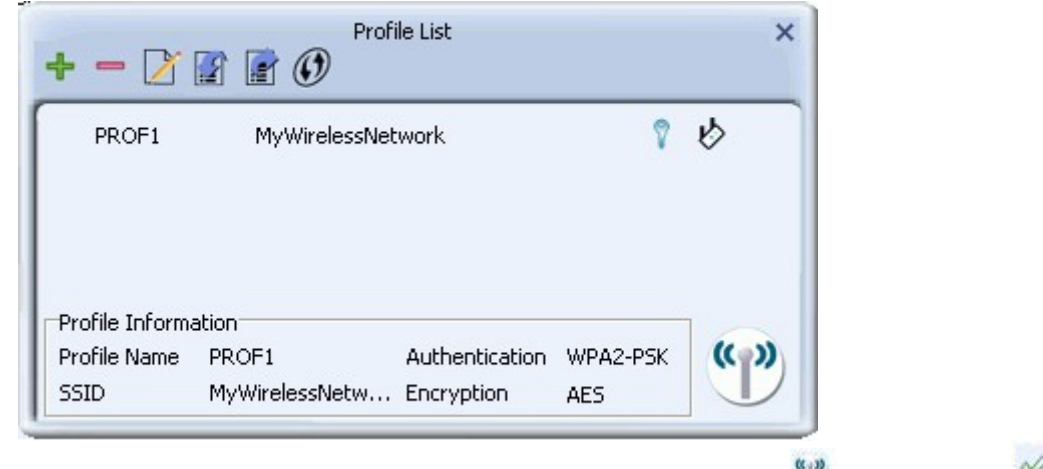

6. To connect to the network associated with the profile, click the Connect button  $\mathbb{C}^{\mathbb{N}}$ . A tick icon

appearing in the Profile List screen indicates a successful connection, while a cross icon  $\mathbb{X}$  indicates the connection was unsuccessful.

**FCC Caution:** Any changes or modifications not expressly approved by the party responsible for compliance could void the user's authority to operate this equipment.

This device complies with Part 15 of the FCC Rules. Operation is subject to the following two conditions: (1) This device may not cause harmful interference, and (2) this device must accept any interference received, including interference that may cause undesired operation.

The device has been evaluated to meet general RF exposure requirement. The device can be used in portable exposure condition without restriction

NOTE: This equipment has been tested and found to comply with the limits for a Class B digital device, pursuant to Part 15 of the FCC Rules. These limits are designed to provide reasonable protection against harmful interference in a residential installation. This equipment generates, uses and can radiate radio frequency energy and, if not installed and used in accordance with the instructions, may cause harmful interference to radio communications. However, there is no guarantee that interference will not occur in a particular installation. If this equipment does cause harmful interference to radio or television reception, which can be determined by turning the equipment off and on, the user is encouraged to try to correct the interference by one or more of the followingmeasures: -- Reorient or relocate the receiving antenna. -- Increase the separation between the equipment and receiver. -- Connect the equipment into an outlet on a circuit different from that to which the receiver is connected.

-- Consult the dealer or an experienced radio/TV technician for help.

This transmitter must not be co-located or operating in conjunction with any other antenna or transmitter. Operations in the 5.15-5.25GHz band are restricted to indoor usage only.